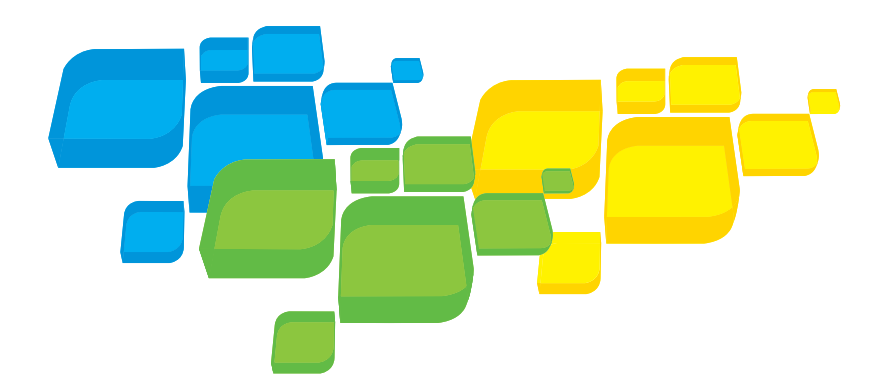

Quick Connect Guide English

# Xerox CX Print Server, Powered by Creo for the Xerox 700 Digital Color Press

653-01522A-EN Version 1.0 731-01334A-EN Internal

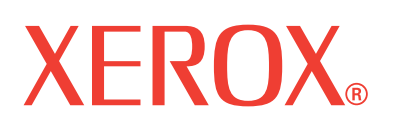

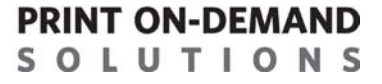

#### Copyright

© Creo, 2008. All rights reserved.

This document is also distributed in Adobe Systems Incorporated's PDF (Portable Document Format). You may reproduce the document from the PDF file for internal use. Copies produced from the PDF file must be reproduced in whole.

#### **Trademarks**

Creo is a trademark of Creo.

Kodak, Brisque, and InSite are trademarks of Kodak.

Adobe, Acrobat, Adobe Illustrator, Distiller, Photoshop, PostScript, and PageMaker are registered trademarks of Adobe Systems Incorporated.

Apple, AppleShare, AppleTalk, iMac, ImageWriter, LaserWriter, Mac OS, Power Macintosh, and TrueType are registered trademarks of Apple Inc. Macintosh is a trademark of Apple Inc., registered in the U.S.A. and other countries.

PANTONE, Hexachrome, PANTONE Hexachrome, PANTONE Goe, and PANTONE MATCHING SYSTEM are the property of Pantone, Inc.

PEARL, PEARLsetter, PEARLhdp, PEARLdry, and PEARLgold are registered trademarks of Presstek, Inc. XEROX is a trademark of XEROX CORPORATION.

#### FCC Compliance

Any Creo equipment referred to in this document complies with the requirements in part 15 of the FCC Rules for a Class A digital device. Operation of the Creo equipment in a residential area may cause unacceptable interference to radio and TV reception, requiring the operator to take whatever steps are necessary to correct the interference.

#### Product Recycling and Disposal

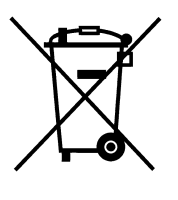

If you are managing the disposal of your Xerox product, please note that the product contains perchlorate, lead, mercury, and other materials whose disposal may be regulated due to environmental considerations in certain countries or states. The presence of perchlorate, lead and mercury is fully consistent with global regulations applicable at the time that the product was placed on the market.

Application of this symbol on your equipment is confirmation that you must dispose of this equipment with agreed national procedures.

In accordance with European legislation, end of life electrical and electronic equipment subject to disposal must be managed within agreed procedures.

Xerox operates a worldwide equipment take back and reuse/recycle program. Contact your Xerox sales representative (1-800-ASK-XEROX) to determine whether this Xerox product is part of the program. For more information about Xerox environmental programs visit [http://www.xerox.com/environment.](http://www.xerox.com/environment)

For perchlorate disposal information, contact your local authorities. In the United States, you may also refer to the California Department of Toxic Substances Control (DTSC) or see [http://www.dtsc.ca.gov/hazardouswaste/perchlorate.](http://www.xerox.com/environment)

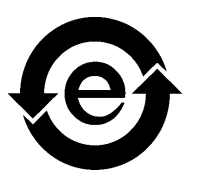

This electronic information product complies with Standard SJ/T 11363 - 2006 of the Electronics Industry of the People's Republic of China.

#### Limitation of Liability

The product, software or services are being provided on an "as is" and "as available" basis. Except as may be stated specifically in your contract, Creo and its parents, subsidiaries, and affiliates expressly disclaim all warranties of any kind, whether express or implied, including, but not limited to, any implied warranties of merchantability, fitness for a particular purpose and non-infringement.

You understand and agree that, except as may be stated specifically in your contract, Creo and its parents, subsidiaries, and affiliates shall not be liable for any direct, indirect, incidental, special, consequential or exemplary damages, including but not limited to, damages for loss of profits, goodwill, use, data or other intangible losses (even if Creo has been advised of the possibility of such damages), resulting from: (i) the use or the inability to use the product or software; (ii)

the cost of procurement of substitute goods and services resulting from any products, goods, data, software, information or services purchased; (iii) unauthorized access to or alteration of your products, software or data; (iv) statements or conduct of any third party; (v) any other matter relating to the product, software, or services.

The text and drawings herein are for illustration and reference only. The specifications on which they are based are subject to change. Creo may, at any time and without notice, make changes to this document. Creo, for itself and on behalf of its parents, subsidiaries, and affiliates, assumes no liability for technical or editorial errors or omissions made herein, and shall not be liable for incidental, consequential, indirect, or special damages, including, without limitation, loss of use, loss or alteration of data, delays, or lost profits or savings arising from the use of this document.

#### [www.pod-wf.com](http://www.printondemandsolutions.com)

Internal 731-01334A-EN Revised April 2008

# Contents

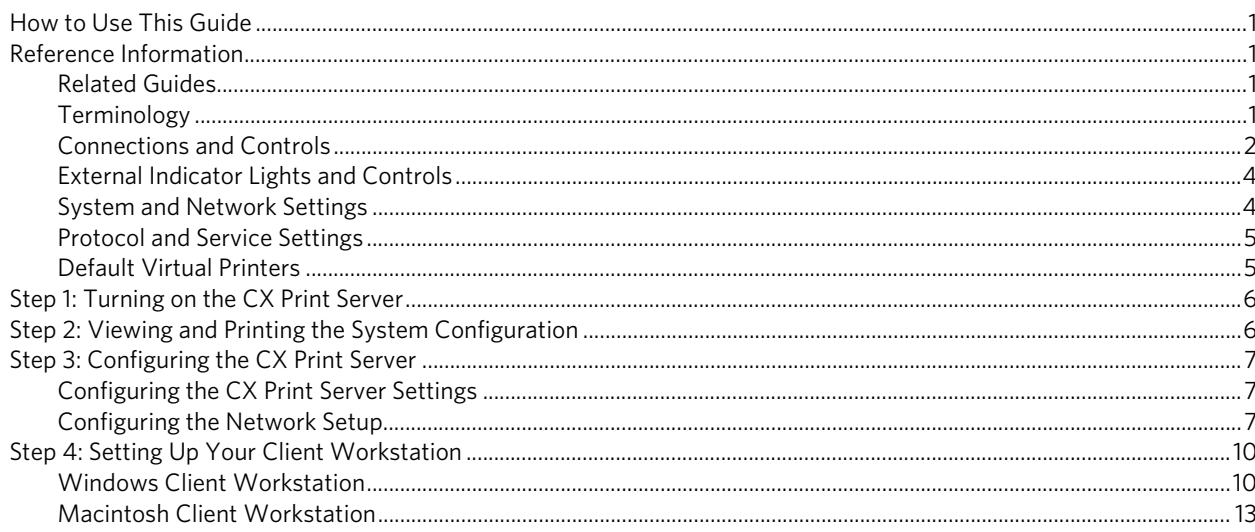

# <span id="page-6-0"></span>How to Use This Guide

This guide assists you with setting up the network and system configuration settings for your Xerox® CX print server, Powered by Creo®, for the Xerox 700 digital color press. In addition, this guide provides steps for setting up a network printer on the Apple® Macintosh® and Microsoft® Windows® client workstations.

The CX print server was designed to connect to most networks with minimal changes.

Step 1 describes the sequence for turning on the CX print server. Steps 2-4 provide instructions on how to set up and configure the CX print server on the network.

**Important:** A network administrator is required in order to ensure that the CX print server is configured properly on the network. The network administrator must supply the appropriate network settings.

# <span id="page-6-1"></span>Reference Information

## <span id="page-6-2"></span>Related Guides

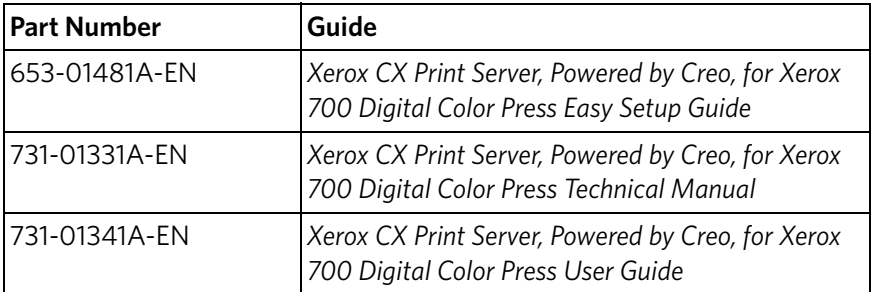

## <span id="page-6-3"></span>**Terminology**

The CX print server is available as a basic configuration, or can be configured with one or more of the following optional packages:

- Advanced Color Tools package [098N02196]
- Advanced Productivity package [098N02197]

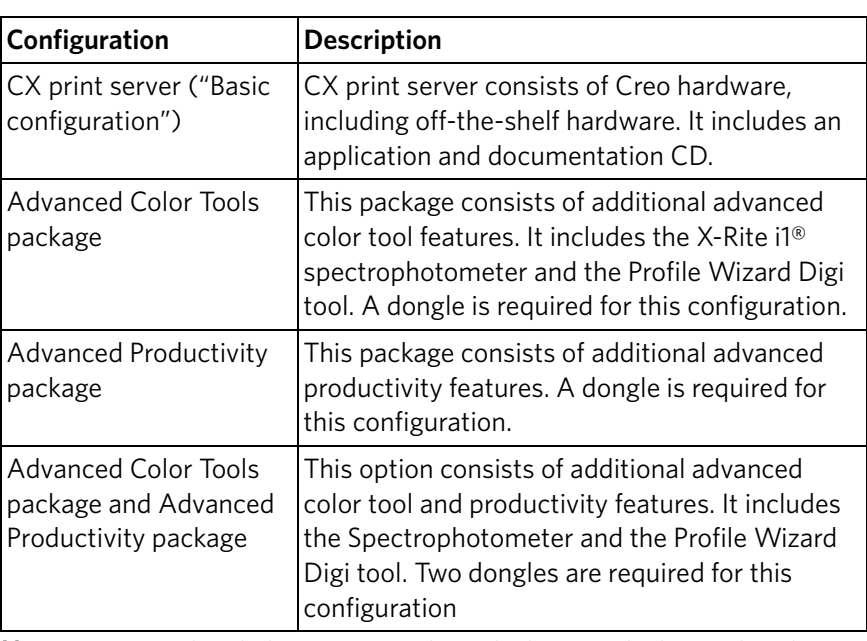

Depending on the which package you have, the CX print server provides four possible configurations. The following table identifies and distinguishes among the different configurations:

**Note:** For more detailed information about the basic and advanced packages, see User Guide (731-01341A-EN).

### <span id="page-7-0"></span>Connections and Controls

[Figure 1](#page-8-0) shows the network connections on the basic configuration of the CX print server is configured with the following packages:

- Advanced Color Tools package
- Advanced Productivity package

**Note:** For a visual reference, see the Easy Setup Guide [653-01481A-EN]

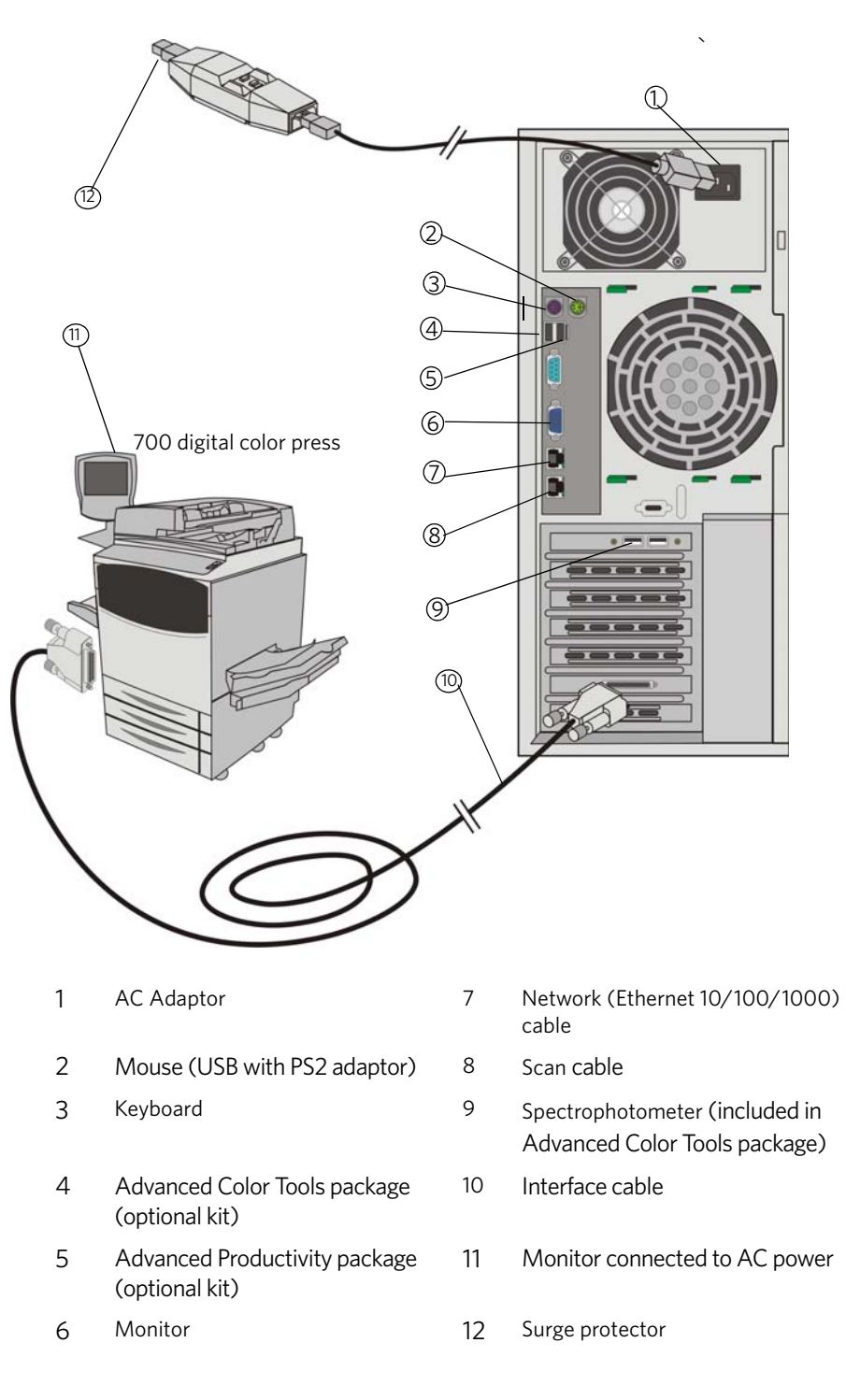

<span id="page-8-0"></span>Figure 1: CX print server connections

# <span id="page-9-0"></span>External Indicator Lights and Controls

[Figure 2](#page-9-2) identifies the external indicator lights and controls of your CX print server.

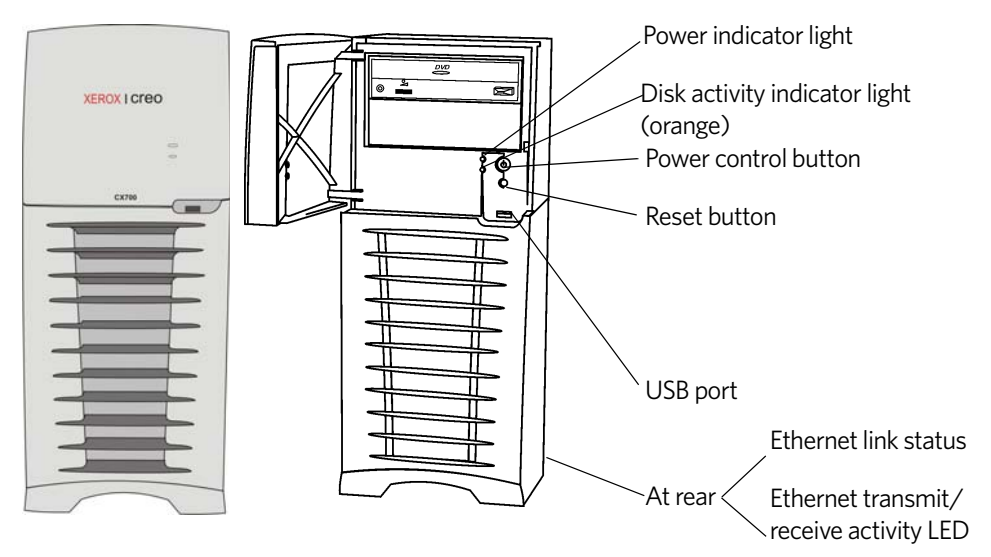

<span id="page-9-2"></span>Figure 2: External controls and indicators

The following list describes functions of the external indicator lights and controls:

- **Power indicator light**: Goes on when you turn on the CX print server and remains a steady green as long as the printer server is on.
- **Disk activity (hard disk) indicator light**: Blinks in orange when a hard disk drive is in use.
- **Power control button**: Turns the CX print server on and off.
- **Reset button**: Restarts the CX print server.
- **USB port**: Connects any USB device to the server.
- **Ethernet link status indicator light**: Indicates that there is an active connection on the Ethernet port.
- **Ethernet transmit/receive activity indicator light**: Indicates that there is activity between the server and the network.

## <span id="page-9-1"></span>System and Network Settings

The following table lists the default system and network settings. These are automatically taken from the press settings:

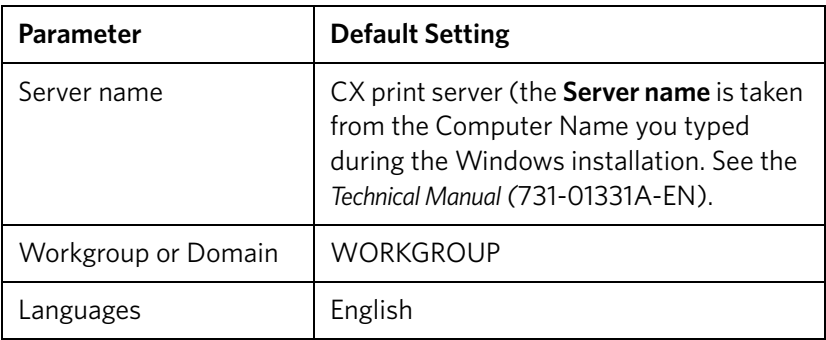

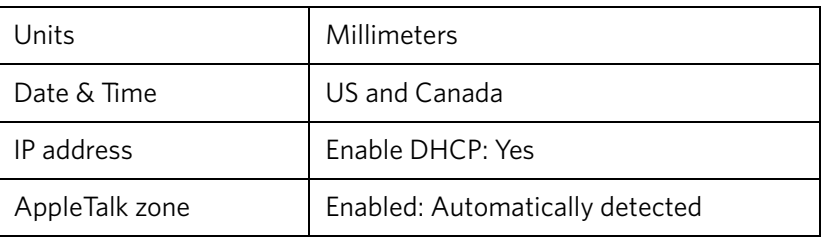

# <span id="page-10-0"></span>Protocol and Service Settings

The following table describes the default protocols and services installed on the system:

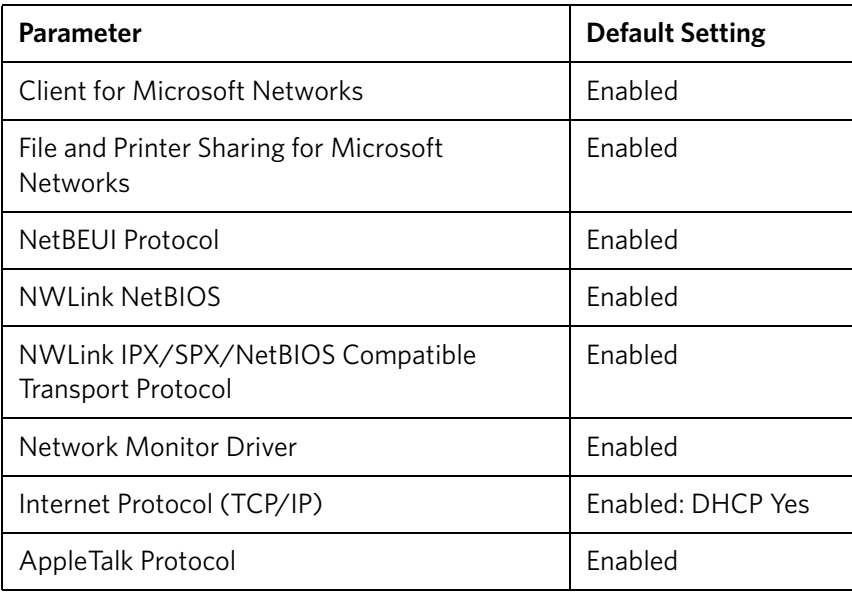

## <span id="page-10-1"></span>Default Virtual Printers

The default virtual printers that are available from the Macintosh and Windows clients are as follows:

- *<hostname>*\_ProcessPrint
- *<hostname>*\_ProcessStore
- *<hostname>*\_SpoolStore

# <span id="page-11-0"></span>Step 1: Turning on the CX Print Server

- 1. Connect the monitor's AC power cable to an AC power source, and turn on the monitor.
- 2. Connect the server's AC power cable to an AC power source.
- 3. Push the power control button on the CX print server. See [Figure 2 on page 4.](#page-9-2)

The power indicator on the front panel lights up, and the Windows operating system starts.

The CX print server splash screen appears followed by the workspace. A test page is printed on the 700 digital color press.

If the workspace does not automatically appear, click **Start** and select **CX700** > **CX700**.

**Note:** If a power failure occurs while the server is turned on, the server will restart automatically when power is restored.

**Note:** When the server is connected to an AC power source but is not turned on, the operating system does not run, and all core logic is shut down.

# <span id="page-11-1"></span>Step 2: Viewing and Printing the System Configuration

After the initial installation, you can view and print the default settings of the CX print server to verify the initial settings.

1. In the CX print server workspace, select **Info** > **Configuration View**.

The network and system configuration of your CX print server is displayed.

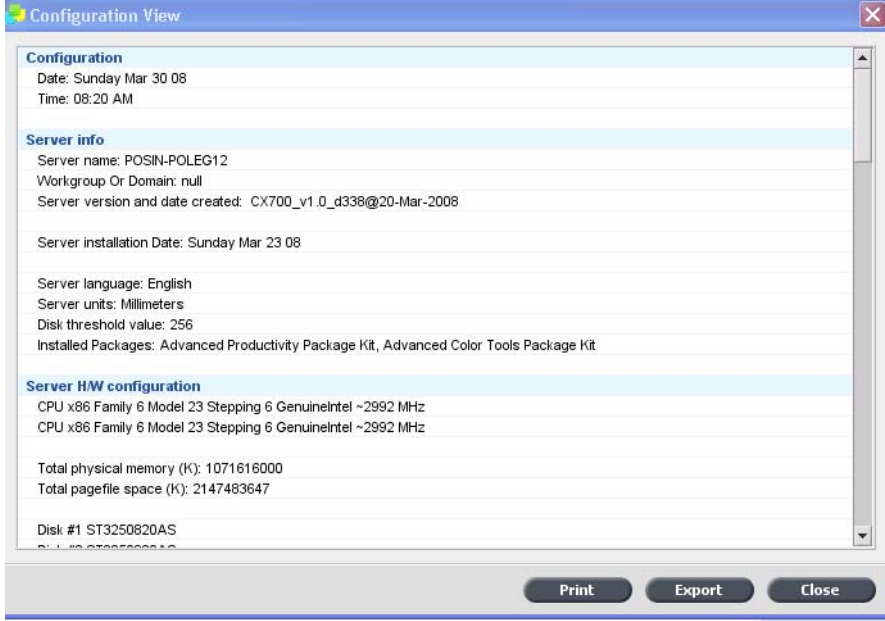

2. To print the configuration details, click **Print**.

The Page Setup dialog box appears.

3. Set the printing options as desired and click **OK**.

The Print dialog box appears.

- 4. From the **Printer** list, select the **ProcessPrint** printer and click **OK**. The CX print server system configuration is printed.
- 5. Click **Close**.

# <span id="page-12-0"></span>Step 3: Configuring the CX Print Server

After the software is installed and the CX print server is turned on, you can change the default configuration settings.

### <span id="page-12-1"></span>Configuring the CX Print Server Settings

1. From the **File** menu, select **Preferences**.

The Preferences window appears.

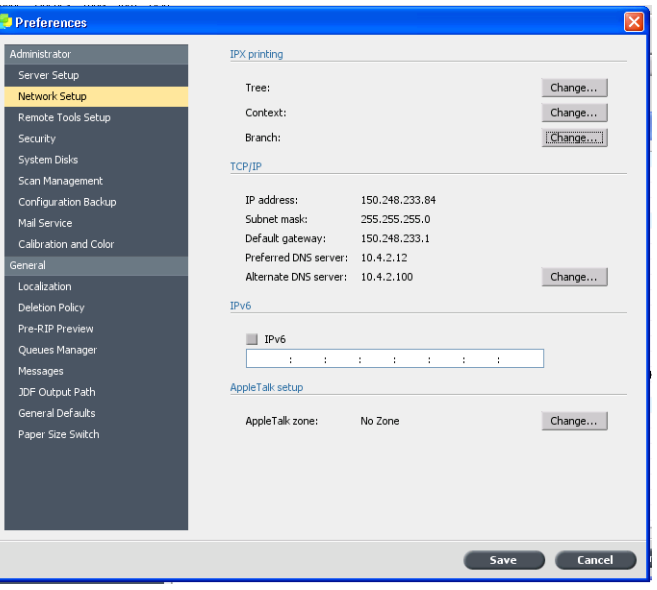

2. Select the setting that you need to change, and configure the parameters according to your site requirements.

## <span id="page-12-2"></span>Configuring the Network Setup

#### **Configuring the IP Address**

The following should only be performed if you need to change the default settings. See *[Step 2: Viewing and Printing the System Configuration](#page-11-1)* on page 6 .

- 1. In the CX print server workspace, select **File > Preferences**.
- 2. Select the **Network Setup** parameter.
- 3. In the **TCP/IP** area, click **Change**.
- 4. Select **Use the following IP Address**.
- 5. Type the new **IP address**, **Subnet mask** and **Default gateway** (according to the Network Administrator).
- 6. If required, enter the DNS server addresses (according to the Network Administrator).
- 7. Click **OK**.
- 8. Click **OK** in the Local Area Connections Properties window.
- 9. When prompted to restart your computer, click **Yes**.
- 10. In the Preferences window, click **Save**.

#### **Configuring the IPv6 Address**

The following should only be performed if you need to change the default settings (see Step 2 for the default settings).

- 1. In the CX print server workspace, select **File > Preferences**.
- 2. Select **Network Setup**.
- 3. In the **IPv6** area, select **IPv6** check box to enable IPv6 addressing.

The following message appears: "You need to restart the application for the new settings to take effect".

- 4. Click **OK**.
- 5. Type the new IPv6 address (according to the network administrator).
- 6. In the Preferences window, click **Save**.

#### **Configuring the AppleTalk Zone**

The following should only be performed if you need to change the default settings (see Step 2 for the default settings).

- 1. In the CX print server workspace, select **File** > **Preferences**.
- 2. Select **Network Setup**.
- 3. In the **AppleTalk setup** area, click **Change**.

The AppleTalk Protocol Properties window appears.

- 4. From the zone list, select the desired AppleTalk zone for your computer, and click **OK**.
- 5. Click **OK**.
- 6. In the Preferences window, click **Save**.

#### **Configuring IPX Printing**

**Note:** For more detailed information, see the Xerox CX Print Server, Powered by Creo, for Xerox 700 Digital Color Press Technical Manual (731-01331A-EN) or the Xerox CX Print Server, Powered by Creo, for Xerox 700 Digital Color Press User Guide (731-01341A-EN).

If you have a Novell network running the IPX protocol, install and configure the Novell® client.

#### **To install the Novell client and configure IPX printing on the CX Print Server:**

- 1. Close the CX print server software.
- 2. Close all other open applications.
- 3. On the Windows desktop, click **Start** and select **CX700** > **CX700 Tools** > **Novell Client Installation**.
- 4. Click **Install**; then click **Reboot**.

The system reboots and the Novell Setup window appears.

- 5. Type the **Tree Name**. If you do not know the name, click **Browse** and then double-click the appropriate **Tree Name**.
- 6. Type the **Context Name**. If you do not know the name, click **Browse** and then double-click the appropriate **Context Name**.
- 7. Click **OK**.

The CX print server workspace appears.

# <span id="page-15-0"></span>Step 4: Setting Up Your Client Workstation

**Note:** For more detailed information, see the User Guide (731-01341A-EN).

Before you can print from a client workstation, you need to add a CX print server virtual printer. Consult with your network administrator when choosing the set of procedures that apply to your site.

### <span id="page-15-1"></span>Windows Client Workstation

**Note:** Some of the steps in these procedures may be different for the various Windows versions. For example, to go to the **Printers** window from the Classic view, select the path as follows:

- **Start** > **Settings** > **Printers** in Windows Vista®, Windows 2000, Windows 2000 Pro, and Windows Server 2003
- **Start** > **Settings** > **Printers and Faxes** in Windows XP

To go to the **Printers** window from the Control Panel Home view, select the path as follows:

- **Start** > **Printers** in Windows Vista®
- **Start** > **Printers and Faxes** in Windows XP

#### **Setting Up a Hot Folder**

- 1. From your desktop, double-click the **Network Neighborhood** icon.
- 2. Locate the CX print server, and then double-click it.
- 3. Drag the hot folder to your desktop.

The hot folder is ready for use. When you drag files to the hot folder, all the files with supported formats are processed and printed automatically to the printer, according to the hot folder workflow.

#### **Setting Up a Printer**

- 1. From the **Start** menu, select **Run**.
- 2. In the **Open** box, type \\ followed by the host name or IP address of the CX print server—for example, \\CX700-1234.
- 3. Click **OK**.

The Server window appears.

4. Double-click the desired network printer icon.

The Queue window appears—for example, CX700-1234ProcessPrint on cx700- 1234

5. Verify that in the Printer window, the new printer appears on the lists.

#### **Setting Up a TCP/IP Printer**

The following items must be installed and configured on the Windows-based computer before you begin:

- TCP/IP Protocol
- Latest Adobe PostScript printer driver (AdobePSDriver.exe located in the shared D:\Utilities\PC Utilities folder on the CX print server or download from the Adobe website at www.adobe.com)
- CX700\_VI.PPD (the PPD is located in the shared D:\Utilities\PPD folder on the CX print server)

#### **To define the TCP/IP printer port:**

- 1. Go to the **Printers** window. See *[Windows Client Workstation](#page-15-1)* on page 10.
- 2. From the **File** menu, select **Server Properties**.
- 3. Select the **Port** tab, and then click **Add Port**.
- 4. In the Printer Ports window, select **Standard TCP/IP Port** from **Available Port Types**, and then click **New Port**.

The Add Standard TCP/IP Printer Port wizard appears.

- 5. Click **Next**.
- 6. Type the exact name of the CX print server (this box is case-sensitive) in the **Printer Name or IP Address** box.

**Note:** The **Port Name** box automatically fills in while you are typing in the **Printer Name or IP Address** box.

- 7. Type a name of the printer so that you will be able to identify on your computer in the **Port Name** box.
- 8. Click **Next**.
- 9. In the **Device Type** option, select **Custom**, and then click **Settings**.
- 10. Select the following options:
	- **Protocol**: **LPR**
	- **LPR Settings**:
		- **Queue Name**: type the exact name of the network printer to which you want to print—for example, **CX7001\_ProcessPrint**.
		- **LPR Byte Counting Enabled**: select this option.
- 11. Click **OK**, **Next** and then **Finish**.
- 12. Click **Close** in the Printer Ports window.
- 13. Verify that the new port is shown in the Print Server Properties window on the **Ports** tab.
- 14. Click **Close** in the Printer Server Properties window.

#### **Setting Up Line Printer Remote (LPR) Printing**

Before you begin, make sure that you have the Windows installation CD for installing LPR on your on the Windows computer.

#### **To install an LPR printer in Windows XP:**

- 1. Select **Start** > **Settings** > **Control Panel**.
- 2. Select **Add or Remove Programs**.
- 3. Select **Add/Remove Windows Components**.
- 4. Locate the **Other Network File and Print Services** check box.
	- If this check box is selected, proceed to *[To set up an LPR printer in Windows:](#page-17-0)* [on page 12.](#page-17-0)
	- If this check box is cleared, proceed to step 5.
- 5. Select the **Other Network File and Print Services** check box, and click **Next**.
- 6. Click Browse and locate the desired Windows installation files, on your hard disk in the **i386** folder, or on your Windows installation CD.
- 7. Click **Finish**.

**To install an LPR printer in Windows Vista:**

- 1. Select **Start** > **Settings** > **Control Panel**.
- 2. Select **Programs and Features**.

**Note:** The path to this option may vary depending on your Mac version.

- 3. Select **Turn Windows Features On or Off**.
- 4. Click **Continue** in the User Account Control window.
- 5. Click **OK** in the Windows Features window.
- 6. Locate the **Print Services** > **LPR Printer** check box.
	- If this check box is selected, proceed to *[To set up an LPR printer in Windows:](#page-17-0)* [on page 12.](#page-17-0)
	- If this check box is not selected, proceed to step 7.
- 7. Select the **Print Services** check box and **LPR Port Monitor** check box.
- 8. Click **OK**.

#### <span id="page-17-0"></span>**To set up an LPR printer in Windows:**

- 1. Go to the **Printers** window. See *[Windows Client Workstation](#page-15-1)* on page 10.
- 2. Select **Add a Printer**.

The Add Printer wizard appears.

**Note:** You may have to select the **Add a Local Printer** option.

- 3. For WIndows XP and Windows 2000 do the following:
	- a. Click **Next**.
	- b. Select **Local printer attached to this computer**, and click **Next**.
- 4. Select **Create a new port**.
- 5. From the **Type of port** list, select **LPR Port**, and click **Next**.
- 6. In the **Name or address of server providing lpd** box, type the IP address or name of the CX print server.
- 7. In the **Name of printer or print queue on that server** box, type the name of the printer or print queue on that server.
- 8. Click **OK**.

Install the Printer Driver window appears.

- 9. Do one of the following:
	- Click **Window Update**.
	- If you have an installation disk, click **Have a Disk**.
- 10. In the **Printer Name** box, delete the default printer name (**AdobePS CX700\_V2**) and type the exact printer name from the CX print server **Virtual Printers** list in the Resource Center—for example, CX700-1234\_ProcessPrint.

**Note:** You may have to select the **Default Printer** option.

- 11. Follow the instructions in the wizard to complete the LPR printer setup.
- 12. Go to the **Printers** window.
- 13. Right-click the new LPR printer and select **Properties**.
- 14. Click the **Print Driver** tab.
- 15. Click **Server Hostname**.
- 16. Type the CX print server IP address or host name, and then click **OK**.

### <span id="page-18-0"></span>Macintosh Client Workstation

**Note:** Some of the steps in this procedures may be different depending on your Mac® OS® version.

Determine what procedures to use after consulting with your network administrator. See the *User Guide* [731-01341A-EN] for more detailed explanation of the procedures.

#### **Setting Up a Hot Folder**

1. From the **Finder** menu bar, select **Go** > **Connect to Server**.

The Connect to Server window appears.

- 2. Locate your CX print server on the network, and click **Connect**.
- 3. Select Guest, and then click **Connect**.
- 4. From the list, select the desired hot folder—for example, **HF\_ProcessPrint**  and then click **OK**.

The hot folder icon appears on your desktop. You can now drag the desired files to the hot folder icon. All the files are processed and printed automatically to the printer, according to the hot folder workflow.

#### **Setting Up the Print Driver Software (Mac OS X 10.4 or later)**

#### <span id="page-19-0"></span>**To install the Print Driver software :**

- 1. From the **Go** menu, select **Connect to Server**.
- 2. In the **Server Address** box, type your server address, and click **Connect**.
- 3. In the **Connect** as area, select **Guest**.
- 4. Click **Connect**.
- 5. Select **Utilities** and click **OK**.
- 6. Select the **Mac Utilities** folder.
- 7. Double-click **CX700\_V1\_ColorServerPrintDriverInstaller.dmg**.
- 8. Double-click the **CX700\_V1\_ColorServerPrintDriverInstaller** file.
- 9. Click **Continue**.
- 10. In the warning message window, click **Continue**.
- 11. In the Software License Agreement window, click **Continue**.
- 12. Click **Agree** to agree to the terms and continue with the installation procedure.
- 13. In the Select Destination window, select the hard disk, and click **Continue**.
- 14. Click **Install**.
- 15. Type your name (if necessary) and password, and click **OK**.
- 16. Click **Close**.

The Print Driver software is installed.

#### **To define a printer with the Print Driver software:**

Have the following information available before performing this procedure:

- Network address of your CX print server
- Name of the virtual printer that you want to use with the Print Driver software
- 1. From the **Go** menu, select **Utilities**.
- 2. Do one of the following:
	- In the **Utilities** folder, open **System Preferences** > **Print & Fax**, for Mac OS X 10.5.
	- In the **Utilities** folder, double-click **Printer Setup Utility**, for Mac OS X 10.4.
- 3. Do one of the following:
	- Click  $\overline{+}$  to add a printer, for Mac OS X 10.5
	- In the Print Setup Utility window, click **Add**, for Mac OS X 10.4
- In the **Protocol** box, type the Line Print Daemon (LPD) protocol.
- In the **Address** box, type the address of your server.
- In the **Queue** box, type the full name of the virtual printer that you want to use with the Print Driver software.
- In the **Name** box, type the full server name.
- In the **Print Using** list, select **Other**.

A validation message appears in the Address and the Name.

- 5. Go to **Library** > **Printers** > **PPDS** > **Contents** > **Resources** > **en.lproj**.
- 6. Select either **Europe\_A4** or **US\_Letter**.
- 7. Click **Open**.
- 8. Click **Add**.
- 9. Close the Print Setup Utility (or Print & Fax) window.

The virtual printer is now defined with the **PPD** file and can be seen in the Printer list.

#### **To enable the Print Driver software:**

- 1. In the Print & Fax window, double-click the virtual printer.
- 2. Click **Utility**.
- 3. In the **Enable Enhanced User Interface** list, make sure that **On** is selected.
- 4. In the **Server Hostname** box, type the server name.
- 5. Click **Apply**.

#### <span id="page-20-0"></span>**Copying the CX700 PPD File to the Macintosh Client Workstation (Mac OS 9 and Mac OS X)**

Before setting up one of the CX print server network printers, you must first copy the CX700 PPD to your client server.

**Note:** If you have already installed the Print Driver software, the CX700 PPD is already copied. See [To install the Print Driver software : on page 14.](#page-19-0)

1. From the **Finder** menu bar, select **Go** > **Connect to Server**.

The Connect to Server dialog box appears.

- 2. Locate the desired CX print server in the network and then double-click it.
- 3. In the Connect to Server dialog box, select **Guest**.
- 4. Click **Connect**.
- 5. Select the **Utilities** volume, and click **OK**.
- 6. If the folder does not automatically appear, double-click the **Utilities volume** icon.
- 7. Double-click the **PPD** folder.
- 8. Double-click the desired language folder.
- 9. Do one of the following:
	- Double-click the **MACOSX** folder, for Mac OS X.
	- Double-click the **MACOS9** folder, for Mac OS 9.
- 10. Select one of the following folders:
	- **Europe\_A4**
	- **US\_Letter**
- 11. Locate the **CX700\_V1.PPD** file.

**Note:** For best results, copy the **PPD** file by dragging it to the specified folder in your local disk. To do this, open another Finder window.

- 12. From the **Go** menu, select **Computer**.
- 13. Click your disk icon, and locate the required folder—for example, **Library\Printers\PPDs\Contents\Resources**.
- 14. Select the desired language folder—for example, **en.lproj** for English.
- 15. Drag the **CX700\_V1.PPD** file to the language folder.

The **CX700\_V1.PPD** is automatically set up on your Macintosh computer.

#### **Setting Up a Printer (Mac OS 9)**

- 1. From the **Apple** menu, select **Chooser**.
- 2. Select **LaserWriter** and browse the network to your CX print server.
- 3. Select one of the CX print servernetwork printers, for example, **ProcessPrint**, and then click **Create**. The **CX700.PPD** is automatically setup on your Macintosh computer.

#### **Setting Up a Printer (Mac OS X 10.4 or later)**

Before setting up a printer, consult your network administrator. Depending on the recommendations, do one of the following:

- Using the Default Browser option
- Using the IP Printer option

#### **To set up a printer using the Default Browser option:**

- 1. From the **Go** menu, select **Utilities**.
- 2. Do one of the following:
	- For Mac OS X 10.5, do the following:
		- In the **Utilities** folder, open **System Preferences** > **Print & Fax**.
		- In the Print Setup Utility window, click  $\boxed{+}$  to add a printer.
	- For Mac OS X 10.4, do the following:
		- In the **Utilities** folder, double-click **Printer Setup Utility**.
		- In the Print Setup Utility window, click **Add**.
- 3. Select **Default Browser** .
- 4. Select **More Printers**.

5. Below the AppleTalk network box, select the CX700 network printer (for example, **CX700\_ProcessPrint**).

**Note:** Locate the the network printer in Different Zones.

- 6. In the **Printer Model** list, select **Other**.
- 7. Go to the location to which you have copied **CX700\_V1.PPD**, and select **CX700\_V1.PPD**. See *[Copying the CX700 PPD File to the Macintosh Client](#page-20-0)  [Workstation \(Mac OS 9 and Mac OS X\)](#page-20-0)* on page 15.

**Note:** For example, **Library** > **Printers** > **PPDS** > **Contents** > **Resource**s > **en.lproj,** select either **Europe\_A4** or **US\_Letter**.

- 8. Click **Choose**.
- 9. Click **Add**.

The printer (for example, **CX700\_ProcessPrint**) is added to the **Printer List**.

#### **To set up a printer using the IP Printer option:**

- 1. From the **Go** menu, select **Utilities**.
- 2. Do one of the following:
	- In the **Utilities** folder, open **System Preferences** > **Print & Fax**, for Mac OS X 10.5.
	- In the **Utilities** folder, double-click **Printer Setup Utility**, for Mac OS X 10.4.
- 3. Do one of the following:
	- Click  $\pm$  to add a printer, for Mac OS X 10.5
	- In the Print Setup Utility window, click **Add**, for Mac OS X 10.4
- 4. In the Add Printer window, enter the following information.
	- In the **Protocol** box, type the Line Print Daemon (LPD) protocol.
	- In the **Address** box, type the address of your server.
	- In the **Queue** box, type the full name of the virtual printer that you want to use with the Print Driver software.
	- In the **Name** box, type the full server name.
	- In the **Print Using** list, select **Other**.

A validation message appears in the Address and the Name.

- 5. Go to the location to which you have copied **CX700\_V1.PPD**, and select **CX700\_V1.PPD**. See *[Copying the CX700 PPD File to the Macintosh Client](#page-20-0)  [Workstation \(Mac OS 9 and Mac OS X\)](#page-20-0)* on page 15.
- 6. Click **Choose**.
- 7. Click **Add**.
- 8. Close the Print Setup Utility window.

The virtual printer is now defined with the **PPD** file and can be seen in the Printer list.